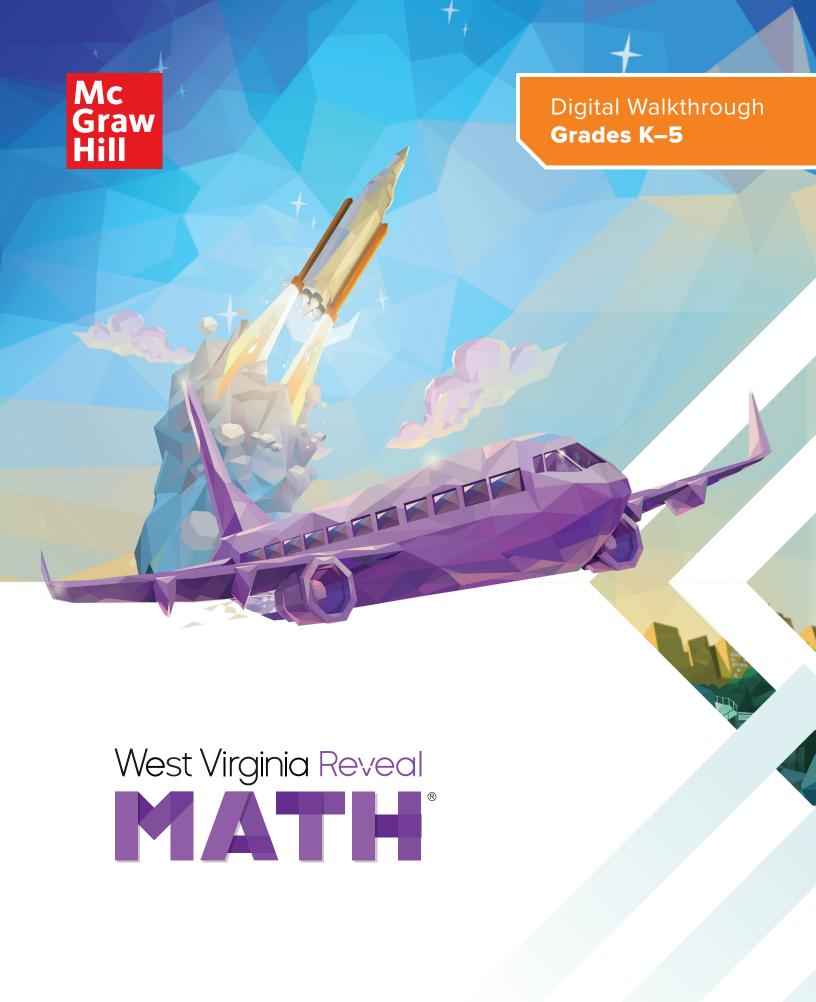

# West Virginia Reveal Math® The Digital Experience

West Virginia Reveal Math develops the problem solvers of tomorrow with a blend of purposeful print and digital resources. Featuring integrated technology and plentiful opportunities for students to explore, collaborate, practice, and reflect, West Virginia Reveal Math increases both student engagement and confidence.

West Virginia Reveal Math currently integrates with the following Federated Standards: SAML 2.0 IDP, LTI 1.0, and Clever. Integration is possible with most learning management systems. Grade Passback and Assignment Sync are available with Canvas, Schoology, and Google Classroom; new integration required.

### Use this Quick Start to review the Digital Teacher Center

- Teacher Dashboard
- Program Resources and Professional Development
- Unit Resources
- Lesson Resources for Teacher and Students

- Differentiation Resources
- Class Management Tools
- Assessments
- Reporting

## Get Started

- Visit mhonline.com/ westvirginia to register for a username and password.
- 2. Select desired grade-level class.

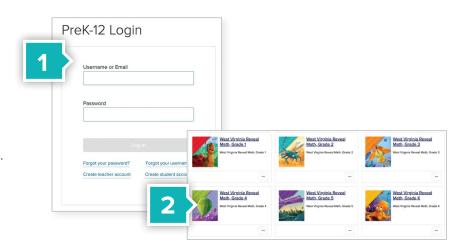

## Teacher Dashboard

Use the Teacher Dashboard as a central location to navigate the Digital Teacher Center.

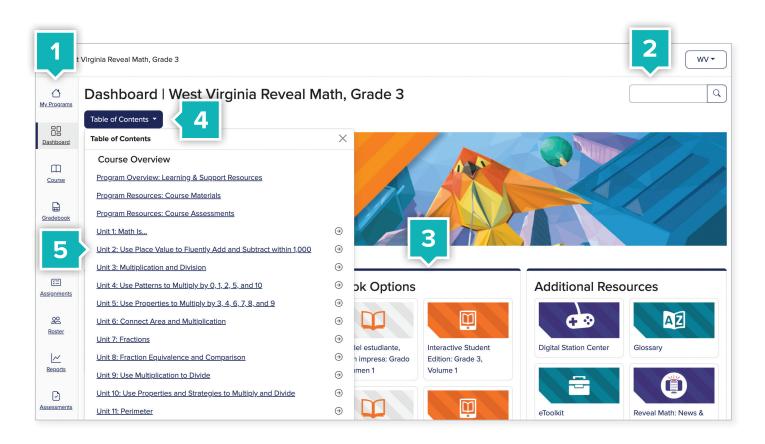

- 1. Use side menu to locate:
  - Dashboard
- Assignments
- Course
- Roster
- Gradebook
- Reports
- Calendar
- Assessments
- 2. Search content by keyword or standard.

- Access eBooks including Teacher Editions and Interactive Student Editions.
- **4.** Click on **Table of Contents** to quickly navigate the course.
- **5.** From the **Table of Contents**, click on the unit or lesson name to access the instructional resources.

# Program Resources and Professional Development

#### Locate Program Resources from the Teacher Dashboard:

- Click Table of Contents.
- Program Resources and Professional Developmental Materials are located at the top of the Table of Contents.
- Click on the name of the resource you would like to review.

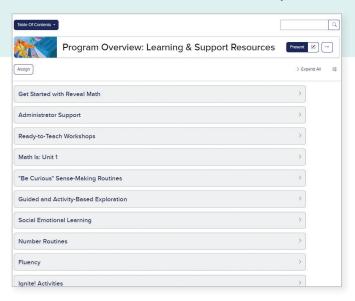

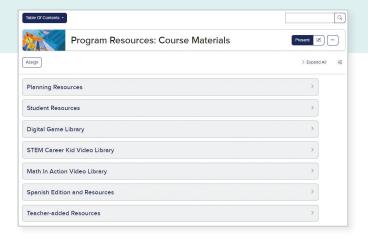

## **Program Overview:**

### Learning & Support Resources

Teachers and administrators have access to self-paced, on-demand **Learning** and **Support Resources**, including:

- A Quick Start Course
- Digital Walkthrough Support
- Instructional Videos
- Workshop Modules

## **Program Resources:**

### Course Materials

The following resources are available under **Course Materials**:

- Teacher and
  - Student eBooks
- Teacher Planning Resources
- eToolkit
- Digital Game Library

- STEM Career Kid Video Library
- Math In Action Video Library
- Glossary

# **Unit Resources**

Click the **Table of Contents** and select a unit.

Once you've reached your unit landing page, click **Expand All** to see the resources within each menu.

#### 1. Easily Plan with Point-of-Use Resources

- Expert Insight Videos
- Teacher and Student eBooks
- Family Letters (English and Spanish)
- Vocabulary Cards
- Foldables®
- Application Station Cards
- And more!

#### 2. Ensure Student Readiness

- Readiness Diagnostic Assessment to uncover any gaps in prerequisite knowledge needed to access the unit.
- Targeted Intervention resources, including Guided Supports and Skills Support Sheets, align to the beginning- and end-of-unit assessment items.

### 3. Spark Curiosity and Make Real-World Connections

- The STEM Career Kid video introduces the unit's STEM Career, and the Math in Action video applies the math content of the unit to real-world situations.
- Each unit opens with an Ignite! activity, an interesting problem or puzzle that sparks students' interest and curiosity.

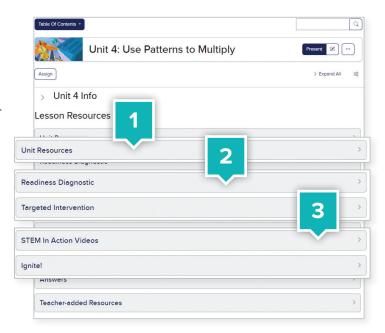

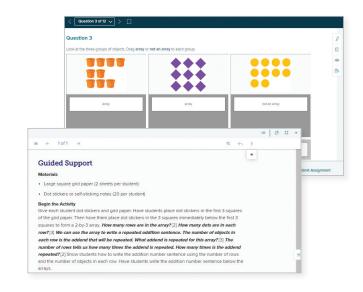

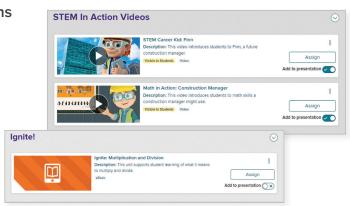

## **Lesson Resources for Teachers**

Click the **Table of Contents** and select a lesson. Once you've reached your lesson landing page, click **Expand All** to see the resources within each menu.

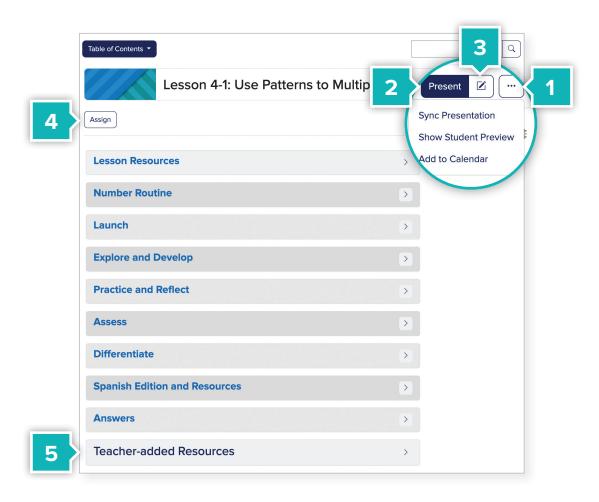

- 1. Add a lesson to your class calendar.
- 2. Launch your lesson presentation here.
- **3.** You can also rearrange or edit the presentation by clicking the edit button.
- **4. Assign** activities or assessments to an individual or a whole class.
- Add your own resources to include in presentations or to assign to your students from the **Teacher-added Resources** menu.
  - You can easily plan and prepare using the simple layout organization that aligns with your print Teacher Edition.

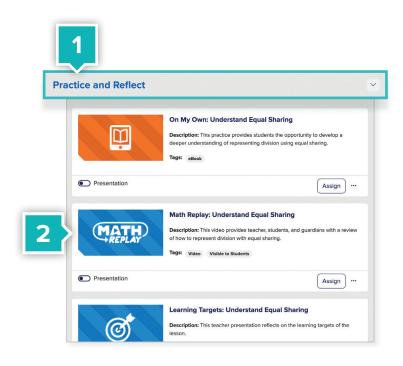

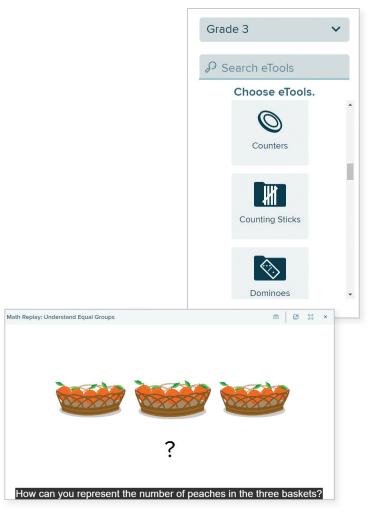

# Lesson Resources for Students

Teachers can assign students access to several instructional resources, including their **Interactive Student Edition**, and **Math Replay Videos**.

- Click the section titled Practice and Reflect.
- Click on the tile images to view the instructional resources.

### Interactive Student Edition

When using their **Interactive Student Edition**, students can digitally take notes and answer questions, while accessing multimedia resources and **virtual manipulatives**.

 Access virtual manipulatives using the eToolkit located on the top right corner of their Interactive Student Edition.

## Math Replay

Math Replay Videos review the lesson concept for students and parents and can be referenced while completing independent work.

# Differentiation Resources

- Review digital differentiation resources by clicking the section titled **Differentiate** within the lesson.
- Click on the tile images to view the instructional resources.

# Assignable Differentiated Activities

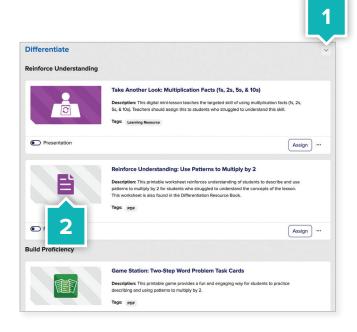

Following the Exit Ticket, teachers can deploy a variety of differentiated digital activities in addition to the purposeful practice provided with hands-on workstations and practice sheets.

### **Reinforce Understanding**

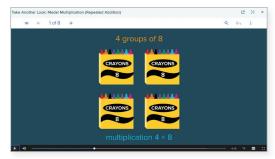

Take Another Look: Mini-Lesson

## **Build Proficiency**

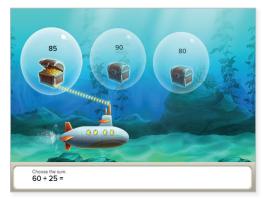

Digital Game

### **Extend Thinking**

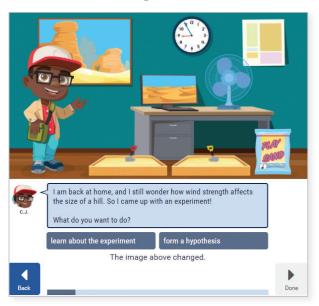

STEM Adventure

Each unit has either an embedded STEM Adventure or Websketch Exploration to provide application and/or extended thinking opportunities.

# **Classroom Management Tools**

From the **Main Menu** on the left of the screen, click **Roster** to view some of the tools that make planning easier.

### **Preview Student Experience**

**Emulate this Student** allows teachers to view which resources students will see and have access to in their Digital Student Center.

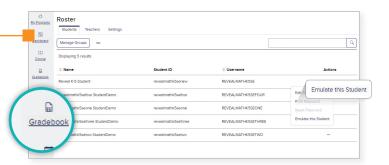

### **Share Your Class**

Teachers can share class rosters, groupings, reports, assignments, lesson plans, and more with colleagues for the purpose of co-teaching, intervention, or instructional planning.

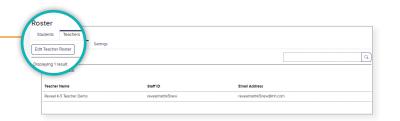

### **Group Your Students**

Groups can be defined and used to differentiate assignments or assessments.

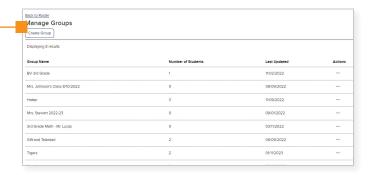

## **Copy Class**

Copy Class feature lives on the **My Programs** page and allows enables to copy all course assignments and customizations to another class.

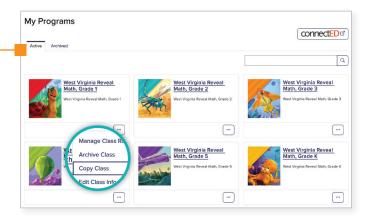

# **Digital Assessment Resources**

From the **Main Menu** on the left of the screen, click **Assessments** to view all assessment items. Click into any folder.

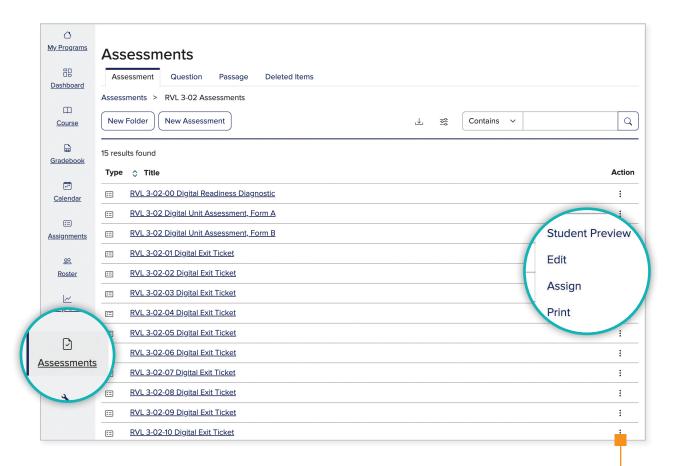

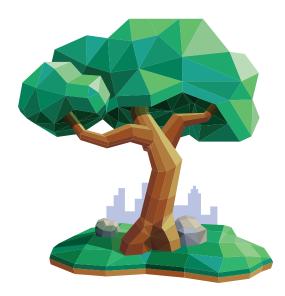

From the right of any assessment, click the Three-Dot Menu to view questions as a student, edit, or export question metadata including West Virginia CCR Standards for Mathematics by question. West Virginia Reveal Math offers a comprehensive set of assessment tools. Assessments can be assigned from Unit and Lesson landing pages. All digital assessments have a PDF alternative. Digital assessments include:

- Course Diagnostic
- Course Benchmark Assessments
- Unit Readiness Diagnostic
- Unit Assessment Form A

- Unit Assessment Form B
- End-of-Year Assessment
- Lesson Exit Tickets

## Customize for Classroom Needs

You can assign assessments to an individual student, group, or whole class and customize the assessment experience settings and support tools to meet student needs. You can also share customized assessments with other teachers.

Easily edit existing assessments or create your own using question banks and authoring tools that offer the following question types:

- Multiple Choice
- Fill-in-the-Blank
- True/False
- Multiple Choice, Multi-Select
- Equation Entry
- Matching

- Bucketing
- Ordering
- Choice Matrix
- Grid-In
- Audio Recording
- Number Line and more!

# **Dynamic Reporting**

From the **Main Menu** on the left of the screen, click **Reports**. West Virginia Reveal Math's interactive performance reports provide immediate feedback that allows teachers to make data-driven instructional decisions.

## **Activity Performance Report**

You can review useful data points for class activities, including item analysis by student and class. On the Dashboard the overall class average for all completed activities is displayed along side the distribution of student scores in the pie chart.

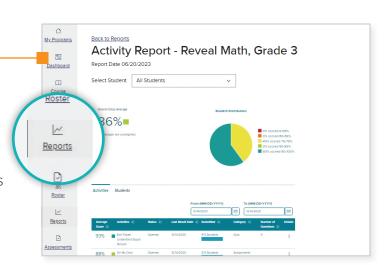

## **Standards Performance Report**

You can access information on class performance by West Virginia CCR Mathematics Standard, including a cumulative score by class and student.

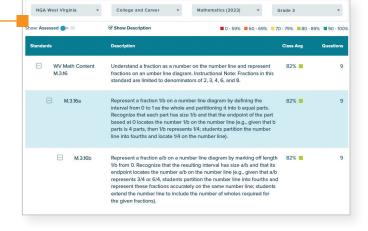

# Navigate the Student Dashboard

- Visit mheonline.com/westvirginia to register for a username and password to log in to the Digital Student Center.
- 2. Select desired grade-level class.

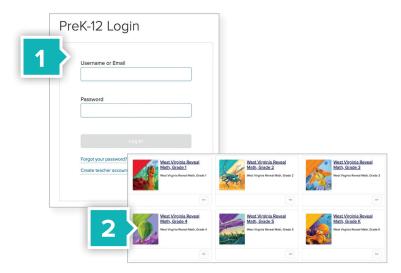

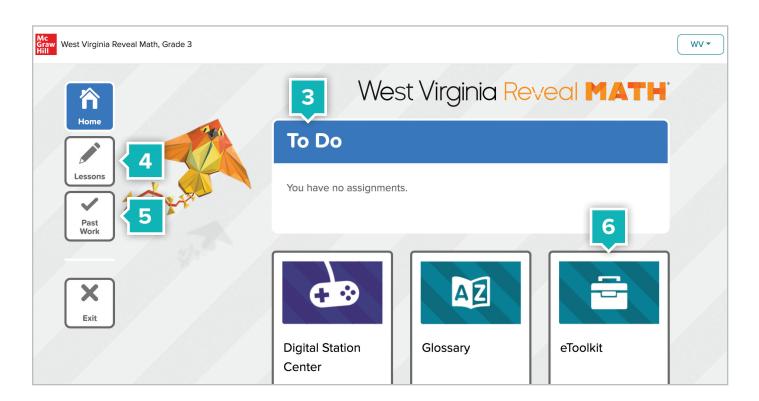

- **3.** Open scheduled work or assessments from the To-Do List.
- **4.** View specific lesson resources throughout the course.
- **5.** Review previously completed work and reference students' scores.
- **6.** Access the eToolkit, Glossary, and Interactive Student Editions.

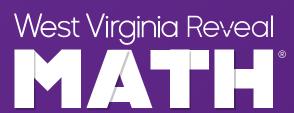

Reveal the Full Potential in Every Student Learn more at **mheonline.com/westvirginia** 

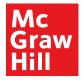